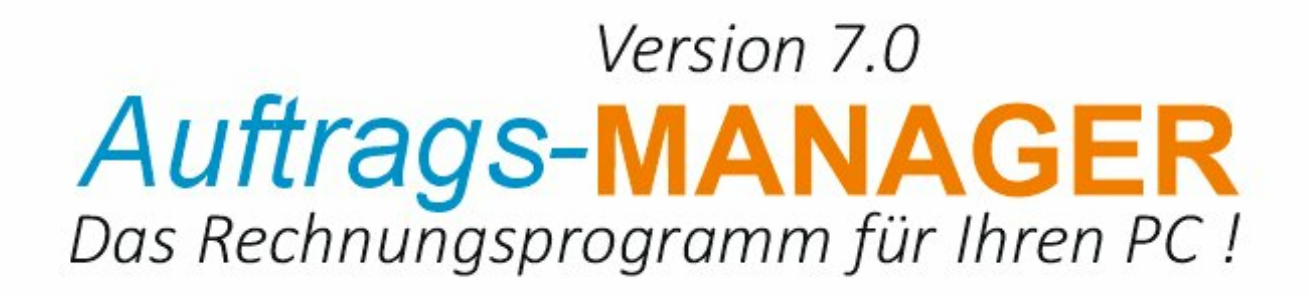

Zusatzmodul DYMO-Label Drucker

# Inhaltsverzeichnis

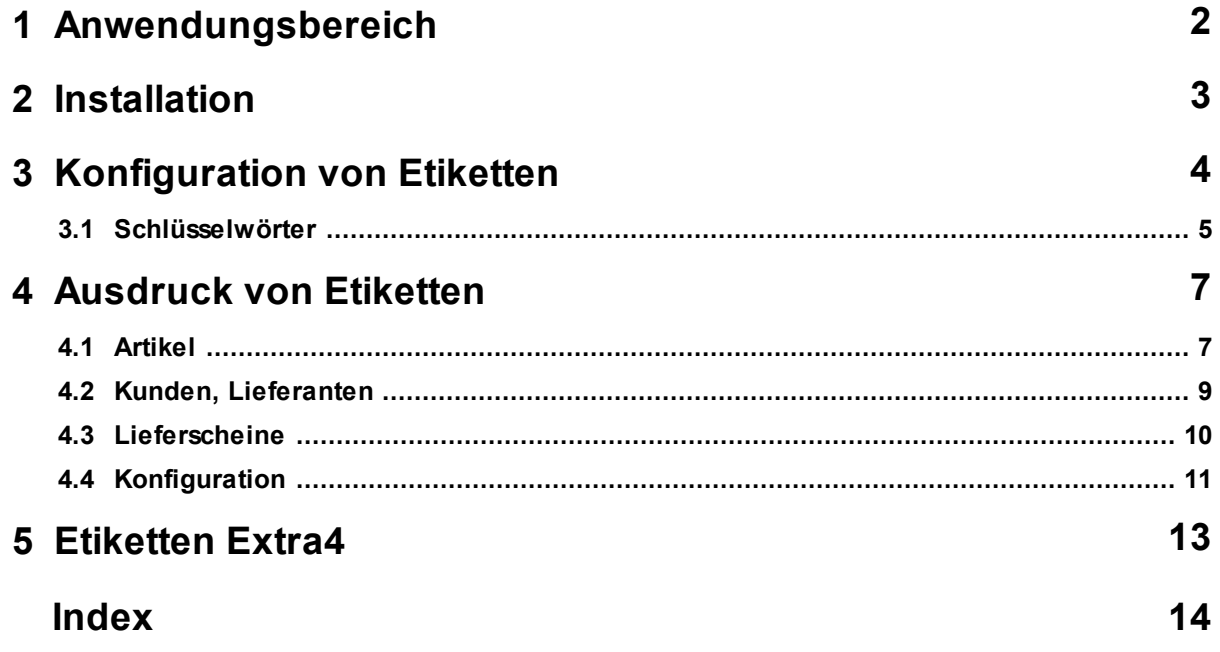

## **1 Anwendungsbereich**

Mit dem Zusatzmodul DYMO-Label Drucker können Etiketten mit Informationen aus dem Auftrags-MANAGER auf dem DYMO-Label Drucker oder dem Extra4-Drucker gedruckt werden.

Folgende Etiketten können gedruckt werden:

- Etiketten mit Artikeldaten
- Etiketten mit Kundendaten
- Etiketten mit Lieferantendaten
- Etiketten mit Artikeldaten aus dem Lieferschein
- Etiketten ohne Daten aus dem Auftrags-MANAGER

Es können jede beliebige Etiketten gedruckt werden die der LabelWriter 400/450 und die des Extra4- Drucker unterstützen. Erstellung und Konfiguration von Etiketten kann im Auftrags-MANAGER individuell vorgenommen werden.

## **2 Installation**

Für die Verwendung des jeweiligen Drucker-Typ muss die entsprechende Software installiert sein.

1. Installation der DYMO Label Software:

Die Software wird mit dem LabelWriter 400/450 ausgeliefert, bitte installieren Sie dies von der mitgelieferten DVD des Herstellers.

2. Installation Extra4 Etikettendruck:

Es muss die entsprechende Software des jeweiligen Druckertyp´s installiert werden.

## **3 Konfiguration von Etiketten**

Im Hauptfenster des Auftrags-MANAGER über den Menüpunkt "*Extra\Zusatzmodule\DYMO-Label Drucker*" können alle Etiketten für den DYMO Label Drucker und Extra4 konfiguriert werden.

Folgender Dialog wird ausgegeben:

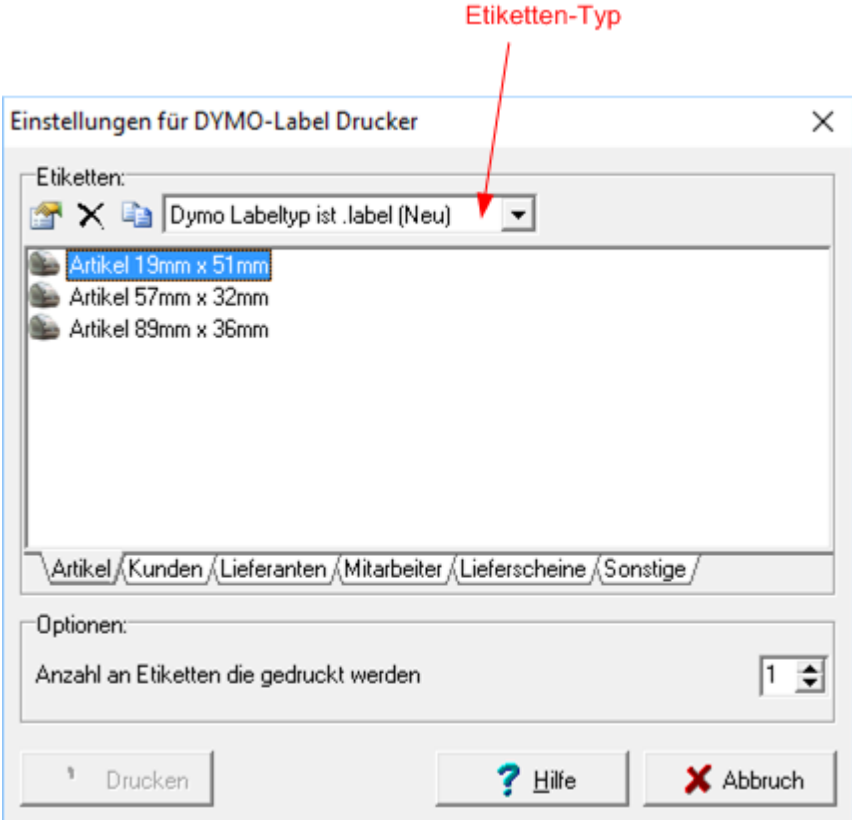

Die Ausgabe der Etiketten werden in Ihren verschiedenen Bereiche unterteilt.

- Artikel
- Kunden
- Lieferanten
- Mitarbeiter
- Lieferscheine
- Sonstiges

Mit der Auswahlbox können Sie die verschiedenen Etiketten-Typ wählen, folgende Typen sind möglich:

- **Dymo Labeltyp ist .lwl (Alt)**
- **Dymo Labeltyp ist .label (Neu)**
- **Extra4 Etikettendrucker** Siehe unter "Etiketten Extra4"

Folgende Bearbeitungen der Etiketten sind möglich.

#### **Icon Beschreibung**

**Etikett bearbeiten.** 

Nach betätigen des Button wird das Verzeichnis der Dateien für den Druck ausgegeben.

Mit einem Doppelklick auf die Datei wird die DYMO Label Software geöffnet, hier können Sie die Etikette konfigurieren.

#### **Hinweis !**

Um Daten aus dem Auftrags-MANAGER zu integrieren müssen Sie hierfür die im Auftrags-MANAGER vorhandenen Schlüsselwörter einfügen. Siehe auch unter Schlüsselwörter.

Etikett löschen.

**Etikett kopieren.** 

#### **Hinweis !**

Der Ausdruck der Etiketten ist nur im Register Sonstiges möglich, weil bei allen anderen Etiketten eine Selektion der Daten (Artikeldaten, Kundendaten usw.) benötigt wird.

Den Ausdruck von selektierten Daten können Sie über folgende Dialoge starten:

- Artikel Pflegen
- Kunden Pflegen
- Lieferanten Pflegen
- Lieferscheine Pflegen

#### **3.1 Schlüsselwörter**

Um Daten aus den Auftrags-MANAGER im DYMO Label Drucker drucken zu können müssen Schlüsselwort definiert werden.

Ein Schlüsselwort beginnt immer mit folgender Zeichenkette < % und endet mit folgender Zeichenkette \_>. Zwischen diesen beiden Zeichenfolgen werden die gewünschten Informationen aus dem Auftrags-MANAGER geschrieben.

Beispiel einer Artikel-Etikette:

#### <\_%AArtikelnummer\_>

Der erste Buchstabe nach dem % hier das A gibt an aus welcher Datenbank die Daten ausgegeben werden sollen. Anschließend folgt das Datenfeld aus der Datenbank hier Artikelnummer.

Die Schlüsselwörter werden bevor die Daten zum DYMO Label Drucker geschickt werden umgeschlüsselt und mit den Daten aus dem Auftrags-MANAGER gefüllt. In diesem Beispiel würde hier aus dem Schlüsselwort < %AArtikelnummer > die Artikelnummer des selektierten Artikel ausgegeben 103.

Folgende Datenbanken sind möglich:

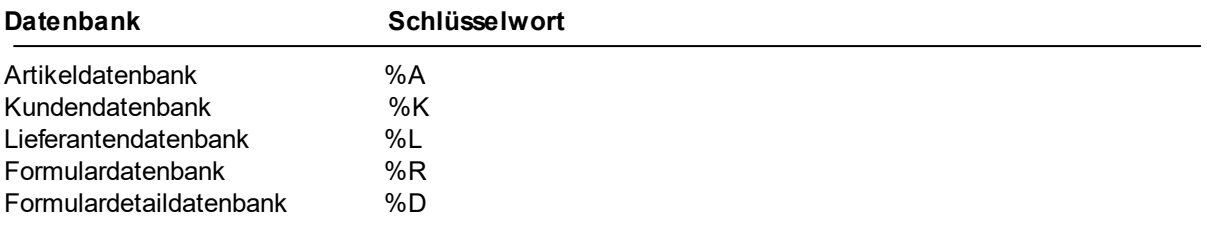

Die Datenbankfelder der einzelnen Datenbank sind in der Beschreibung des Auftrags-MANAGER (Aufman.pdf) im Kapitel "*Datenbanken*" beschrieben.

#### **Hinweis !**

Mit dem Schlüsselwwort <\_%ARegistername\_> beim Druck von Artikel-Etiketten wird der Registername des selektierten Register in den Etiketten ausgegeben.

## **4 Ausdruck von Etiketten**

Beim Etikettendruck mit dem DYMO-Laber Drucker können Etiketten als Standardetikette markiert werden, um einen schneller Etikettendruck zu ermöglichen.

Beispiel:

Wählen Sie die zu druckende Etikette aus, anschließend wird diese mit einem Hacken als Standardetikette markiert.

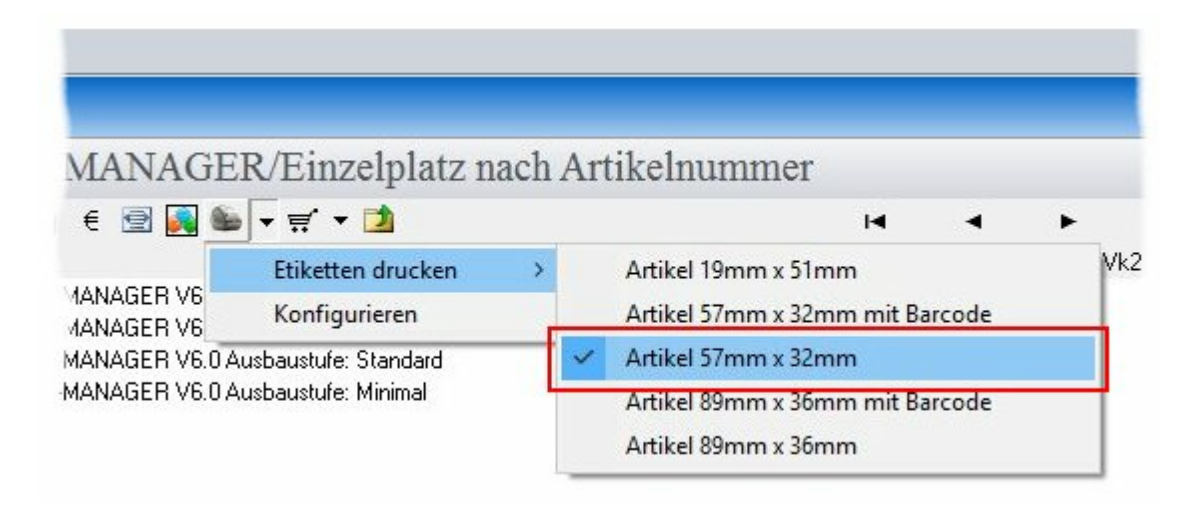

Durch erneutes Betätigen des Buttons des DYMO-Label Drucker, wird der selektierte Artikel mit der zuvor gewählten Standardetikette "Artikel 57mm x 32mm" gedruckt.

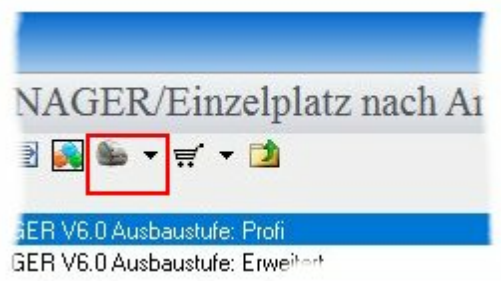

### **4.1 Artikel**

Um Artikel-Etiketten zu drucken wählen Sie im Hauptfenster des Auftrags-MANAGER das Register "Artikel" und anschließend den Button **∴,** oder im Menüpunkt "Auftragswesen\Artikel\Pflegen".

Im Dialog Artikel-Pflegen wählen Sie dann das Icon für den DYMO-Label Drucker.

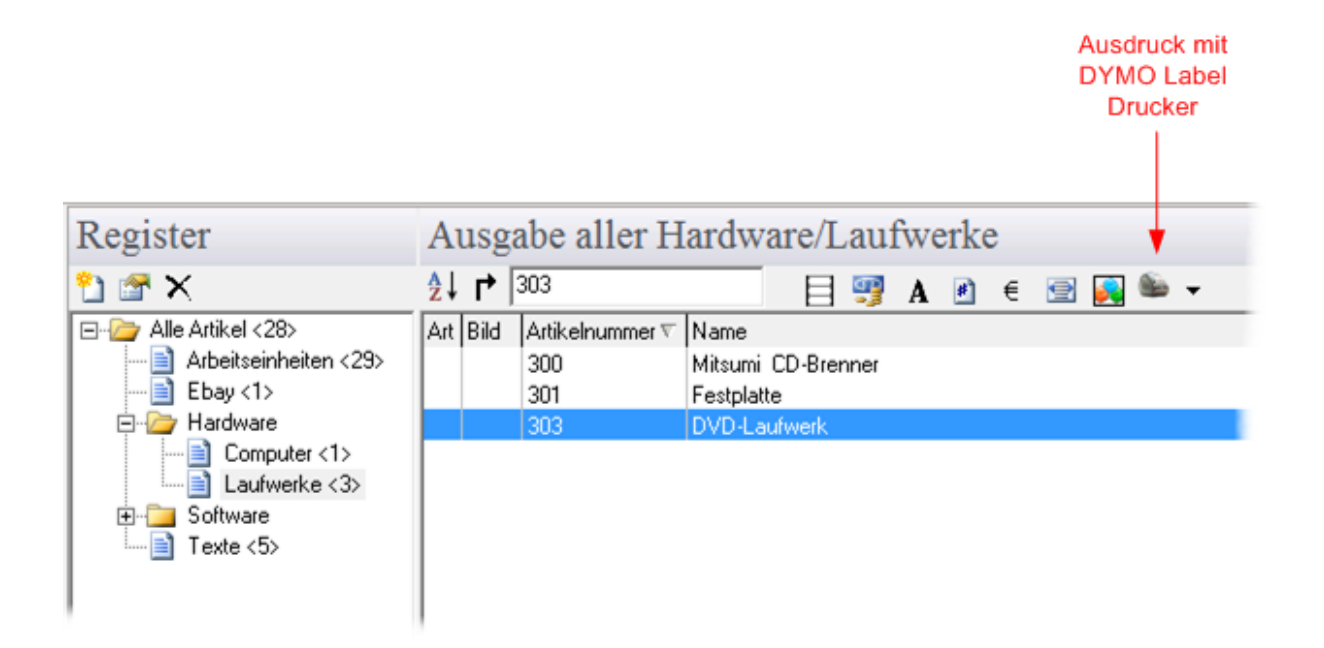

Über das Popupmenü "Etiketten drucken" werden alle vorhandenen Artikel-Etiketten ausgegeben und durch einen Click der linken Maustaste auf die Etikette sofort gedruckt. Mit dem Menüpunkt " Konfigurieren" können Einstellungen der Artikel-Etiketten vorgenommen werden.

Zusätzlich gibt es noch die Möglichkeit über das Popupmenü der rechten Maustaste des Artikelfenster die Etiketten zu drucken.

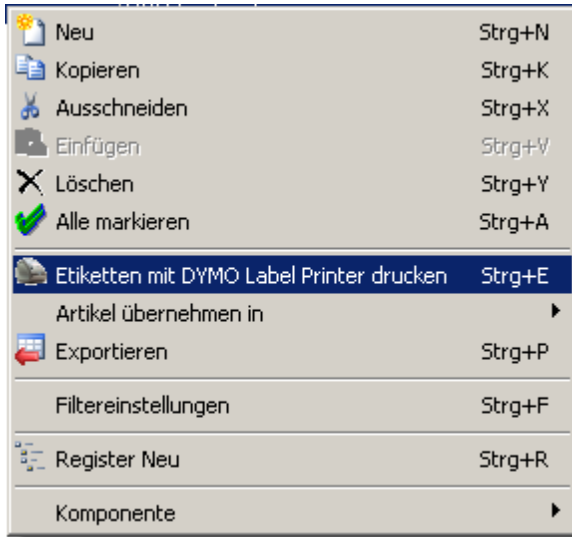

Sollen mehrere verschiedene Artikel-Etiketten gedruckt werden, können Sie durch drücken der *Strg*-Taste die gewünschten Artikel im Artikelfenster markieren.

#### **Hinweis !**

Durch drücken des Button wird die zuletzt eingestellte Etikette sofort zum DYMO Label Drucker gesendet und gedruckt. Das zu druckende Etikett kann über das Popupmenü "Konfigurieren" gewählt werden, wählen Sie dazu im Dialog "Konfigurieren" eine Etikette aus und drücken dann den Button OK.

## **4.2 Kunden, Lieferanten**

Um Kunden-Etiketten zu drucken wählen Sie im Hauptfenster des Auftrags-MANAGER das Register "Kunden" und anschließend den Button **∴,** oder im Menüpunkt "Auftragswesen\Kunden\Pflegen".

> Ausdruck mit **DYMO Label**

Im Dialog Kunden-Pflegen wählen Sie dann das Icon für den DYMO-Label Drucker.

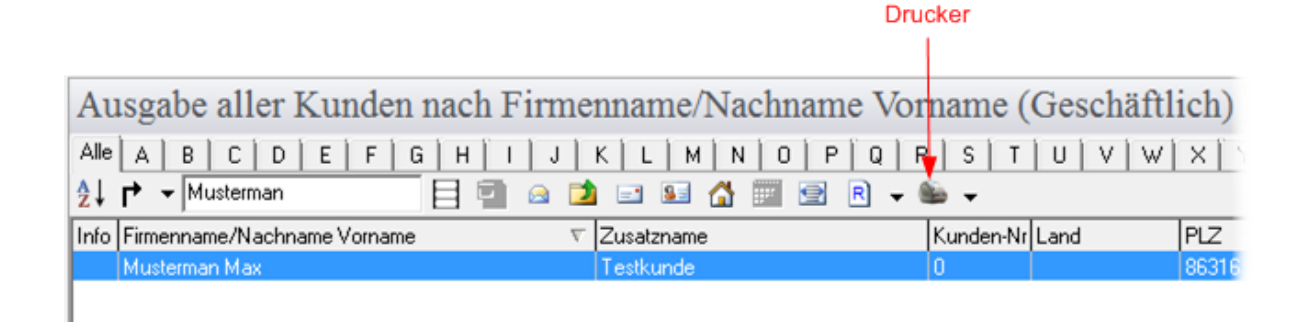

Über das Popupmenü "Etiketten drucken" werden alle vorhandenen Kunden-Etiketten ausgegeben und durch einen Click der linken Maustaste auf die Etikette sofort gedruckt. Mit dem Menüpunkt " Konfigurieren" können Einstellungen der Kunden-Etiketten vorgenommen werden.

Zusätzlich gibt es noch die Möglichkeit über das Popupmenü der rechten Maustaste des Kundenfenster die Etiketten zu drucken.

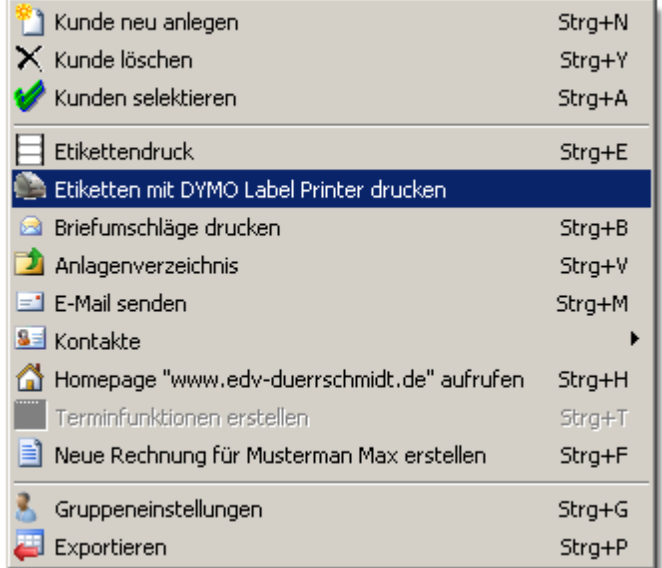

Sollen mehrere verschiedene Kunden-Etiketten gedruckt werden, können Sie durch drücken der *Strg*-Taste die gewünschten Kunden im Kundenfenster markieren.

#### **Hinweis !**

Durch drücken des Button wird die zuletzt eingestellte Etikette sofort zum DYMO Label Drucker gesendet und gedruckt. Das zu druckende Etikett kann über das Popupmenü "Konfigurieren" gewählt werden, wählen Sie dazu im Dialog "Konfigurieren" eine Etikette aus und drücken dann den Button OK.

Der Ausdruck der Lieferanten-Etiketten läuft gleich ab wie die der Kunden-Etiketten, dazu wählen Sie im Hauptfenster des Auftrags-MANAGER auf das Register "Lieferanten" und anschließend den Button oder im Menüpunkt "*Auftragswesen\Lieferanten\Pflegen".*

## **4.3 Lieferscheine**

Um Lieferschein-Etiketten zu drucken wählen Sie im Hauptfenster des Auftrags-MANAGER das Register "Lieferscheine" und anschließend den Button **1.**, oder im Menüpunkt " *Auftragswesen\Lieferscheine\Pflegen".*

Im Dialog Lieferscheine-Pflegen wählen Sie dann das Icon für den DYMO-Label Drucker.

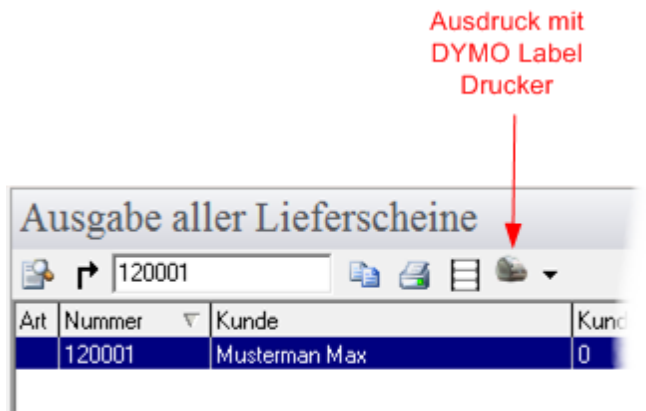

Über das Popupmenü "Etiketten drucken" werden alle vorhandenen Lieferschein-Etiketten ausgegeben und durch einen Click der linken Maustaste auf die Etikette sofort gedruckt.

#### **Hinweis !**

Es werden alle vorhandenen Artikel des Lieferscheine gedruckt, d.H. pro Artikel im Lieferschein wird eine Etikette gedruckt.

Mit dem Menüpunkt "Konfigurieren" können Einstellungen der Lieferschein-Etiketten vorgenommen werden.

Zusätzlich gibt es noch die Möglichkeit über das Popupmenü der rechten Maustaste des Lieferscheinfenster die Etiketten zu drucken.

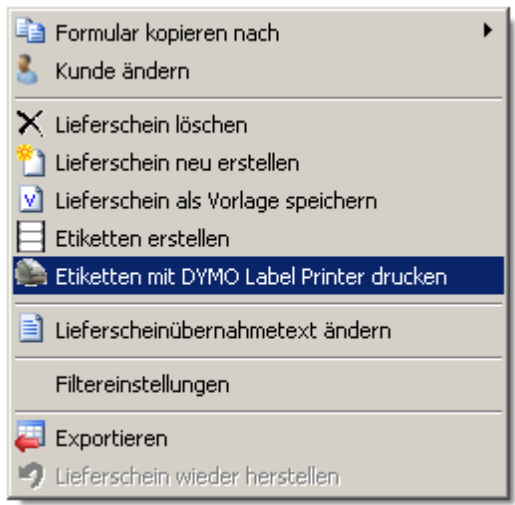

#### **Hinweis !**

Durch drücken des Button wird die zuletzt eingestellte Etikette sofort zum DYMO Label Drucker gesendet und gedruckt. Das zu druckende Etikett kann über das Popupmenü "Konfigurieren" gewählt werden, wählen Sie dazu im Dialog "Konfigurieren" eine Etikette aus und drücken dann den Button OK.

## **4.4 Konfiguration**

Dieser Dialog wird ausgegeben wenn im Dialog Artikel-Pflegen, Kunden-Pflegen, Lieferanten-Pflegen oder Lieferscheine-Pflegen der Menüpunkt "Konfigurieren" über das Popupmenü des Buttons de gewählt wurde. In diesem Dialog können Sie die Etiketten bearbeiten, kopieren oder bestehende Etiketten löschen.

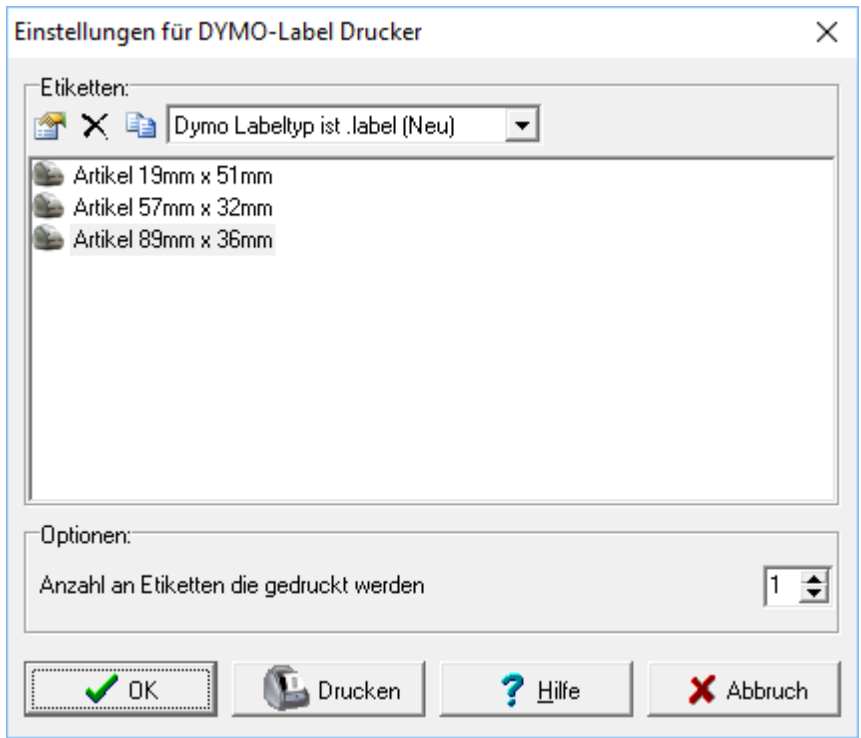

Durch drücken des Button wird die selektierte Etikette vom DYMO Label Drucker gedruckt. Beschreibung der Icons siehe auch im Kapitel "Konfiguration von Etiketten" .

## **5 Etiketten Extra4**

Die Etikettendrucker der Firma Ferdinand Eisele GmbH (http://www.extra4.com) werden im Auftrags-MANAGER unterstützt und können für die Ausgabe Konfiguriert werden.

Die Konfigurationsdateien und Verzeichnisse befinden sich im Verzeichnis des Auftrags-MANAGER unter ..\Drucker\Extra4 mit der Extension .ex4.

# **Index**

## **- < -**

<\_%ARegistername\_> 5

**- A -**

Anwendungsbereich 2

**- E -**

Erstellung von Etiketten 4

# **- I -**

Installation 3

**- K -**

Konfiguration 4

**- S -**

Schlüsselwörter 5